## The New isabel Tool

VISIT WEBSITE **DI START CME CAPTURE** 

MOBILE ACCESS DETAILS & LOGOUT

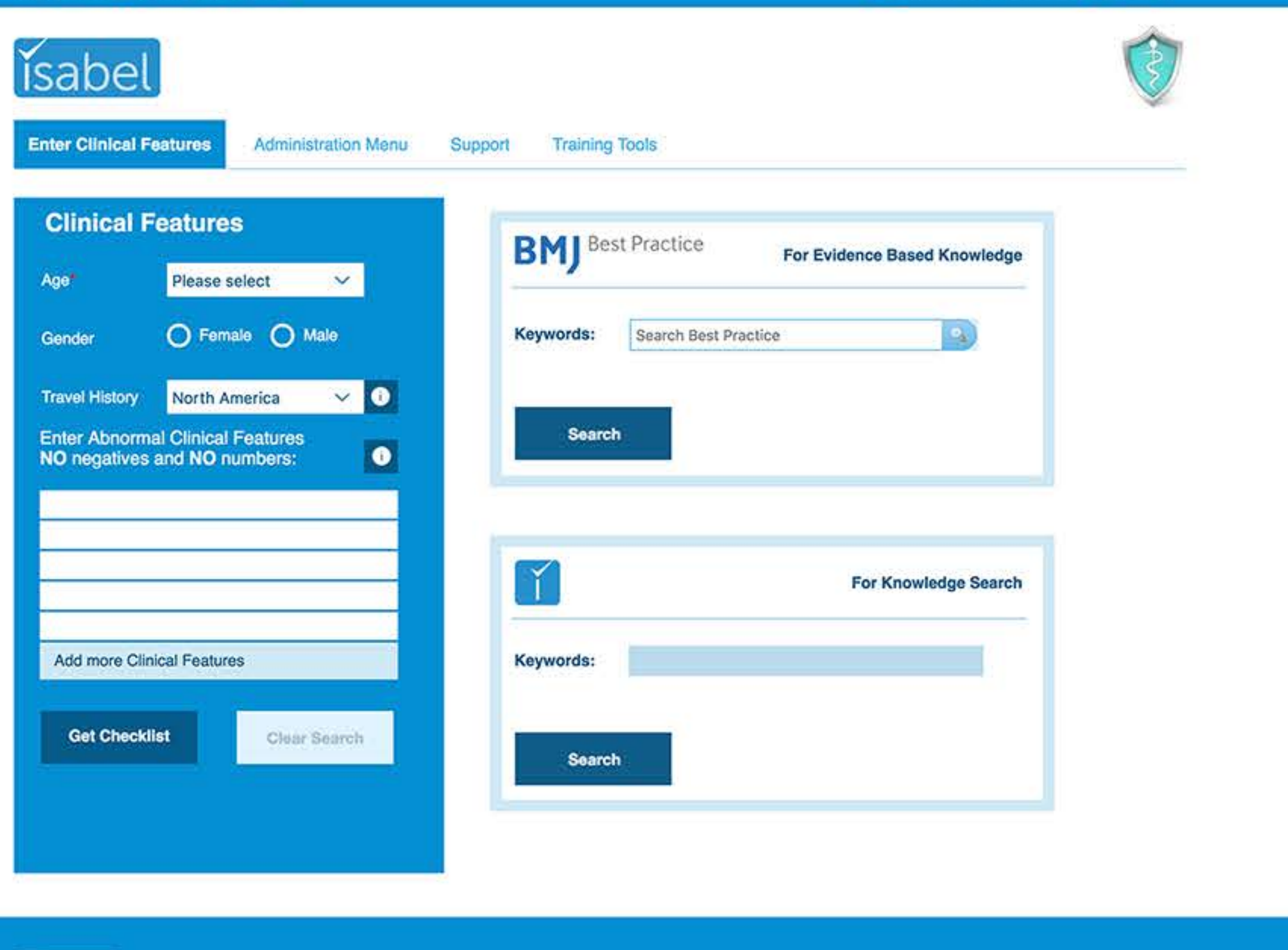

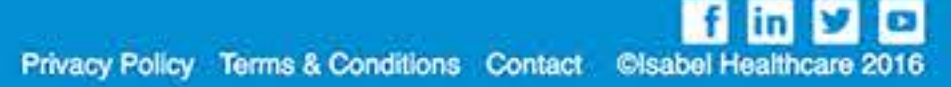

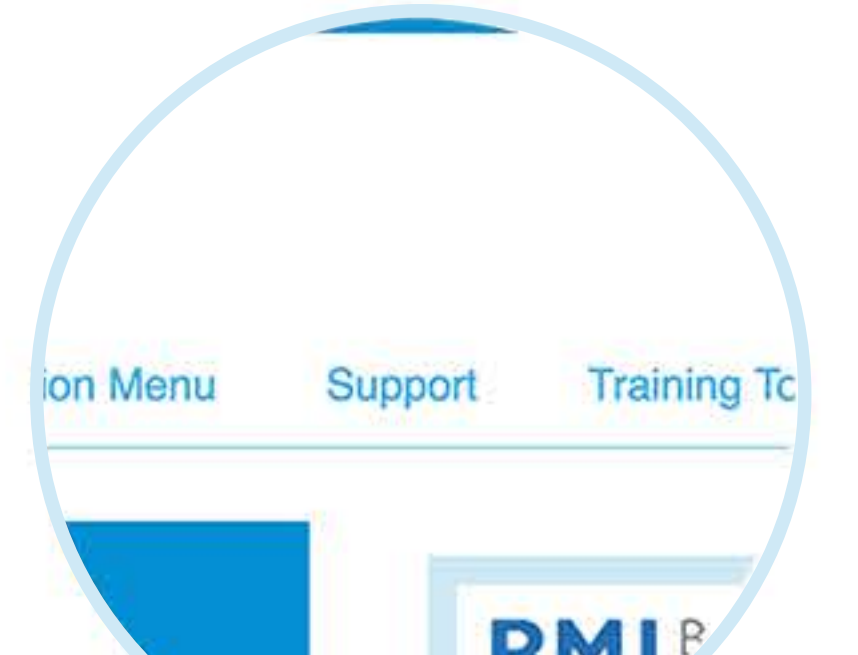

the diagnosis checklist

#### **Navigation** We've cleaned up the tool layout, and you can

find all the essential training tools, admin and support in the top menu. You can also access settings from the cog in the top right hand corner of the page.

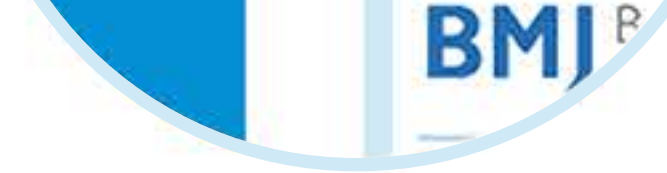

#### **Clinical Features**

We have improved the enter 'clinical features' section of the tool. Options such as whether or not the patient is pregnant will appear when needed, and you can select the "i" icon for more information on selected elements.

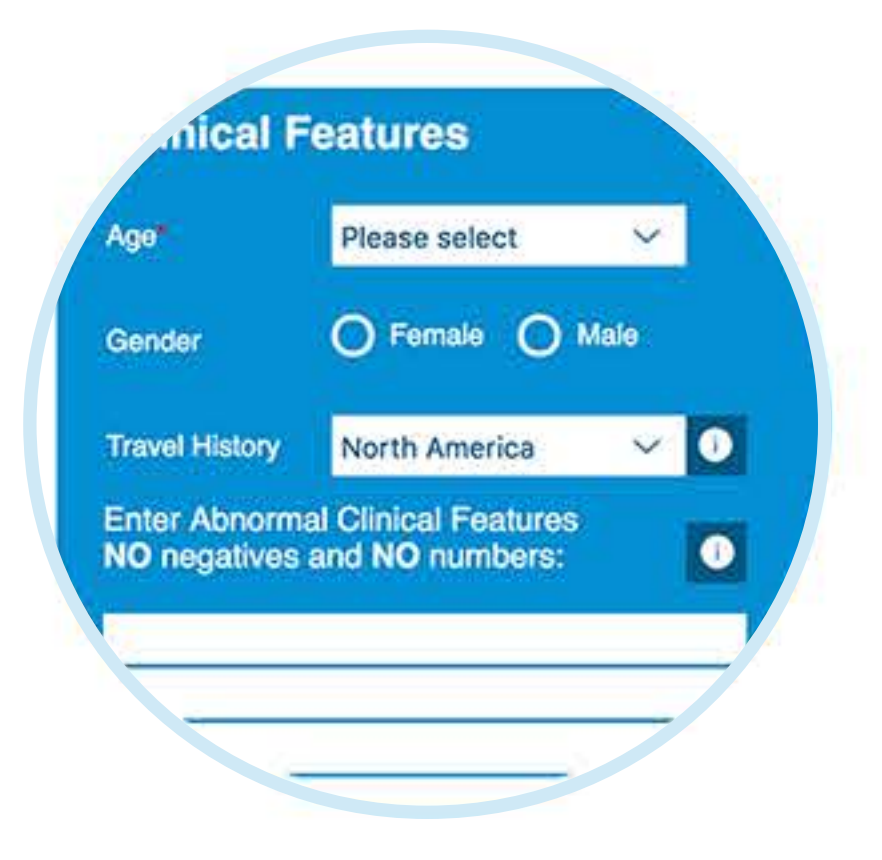

# **BSITE EX START CME CAPTURE** Adm<sup>3</sup> **Eeatures**

#### **CME Capture**

Isabel can facilitate your submissions for **Continuing Medical Education (CME)** accreditation in the new tool design, by recording everything you do on the Isabel system, and allowing for comments and notes at the end. Simply start and end the capture from this button in the top navigation.

#### **Mobile Access**

If you have a subscription with us, there is no need to buy a personal subscription for your phone or tablet. Our app works with your desktop login, and you can find your login information here if you need help accessing your account.

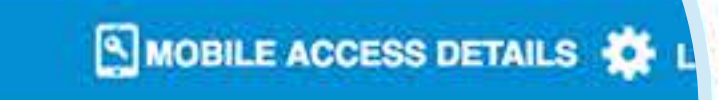

NOBILE ACCESS DETAILS **TO LOGOUT** VISIT WEBSITE **DE START CME CAPTURE ĭsabel** 

**Enter Clinical Features** Administration Menu

Support

**Training Tools** 

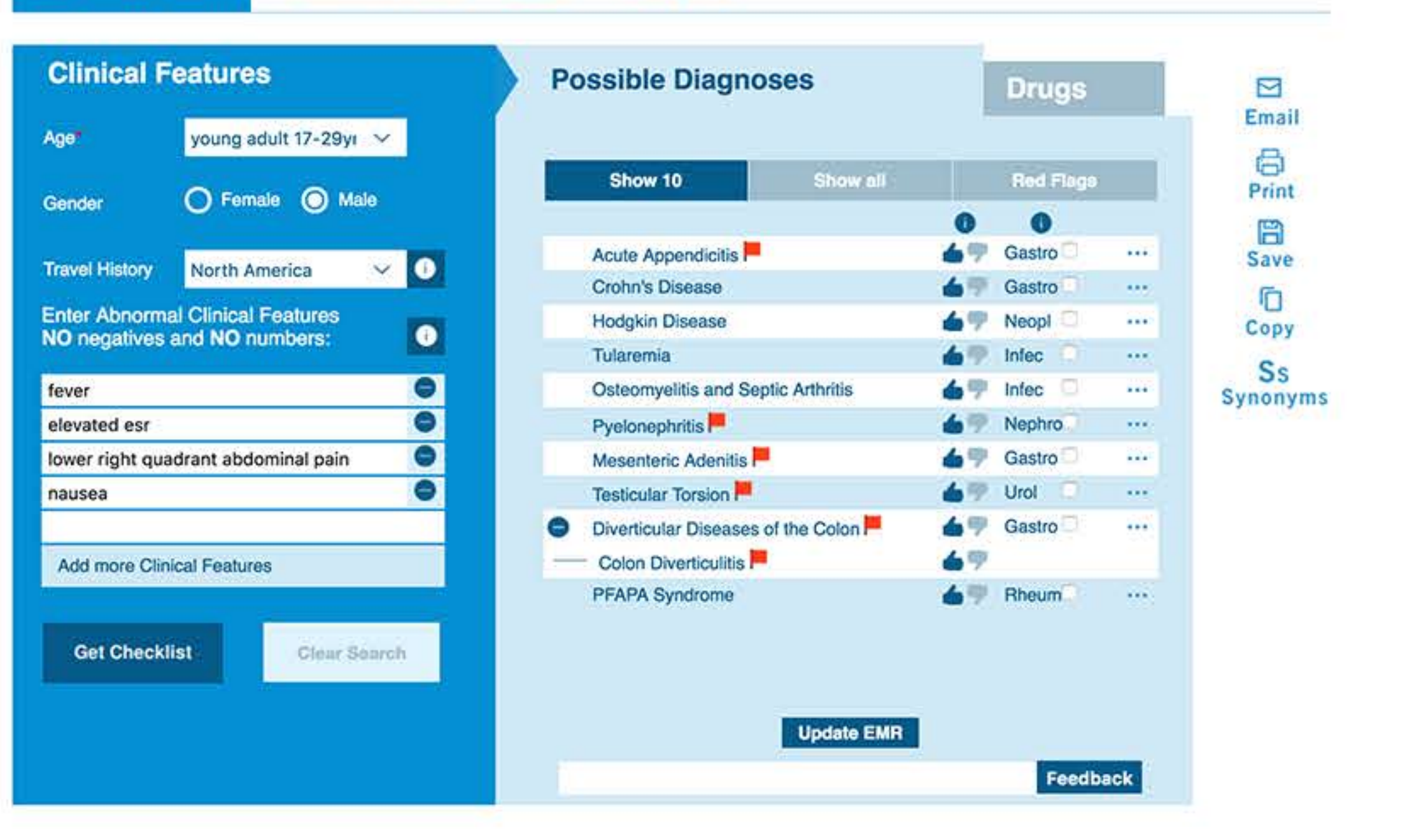

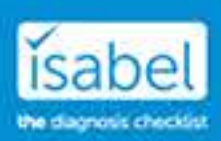

**f** in **y** o Privacy Policy Terms & Conditions Contact Clsabel Healthcare 2016

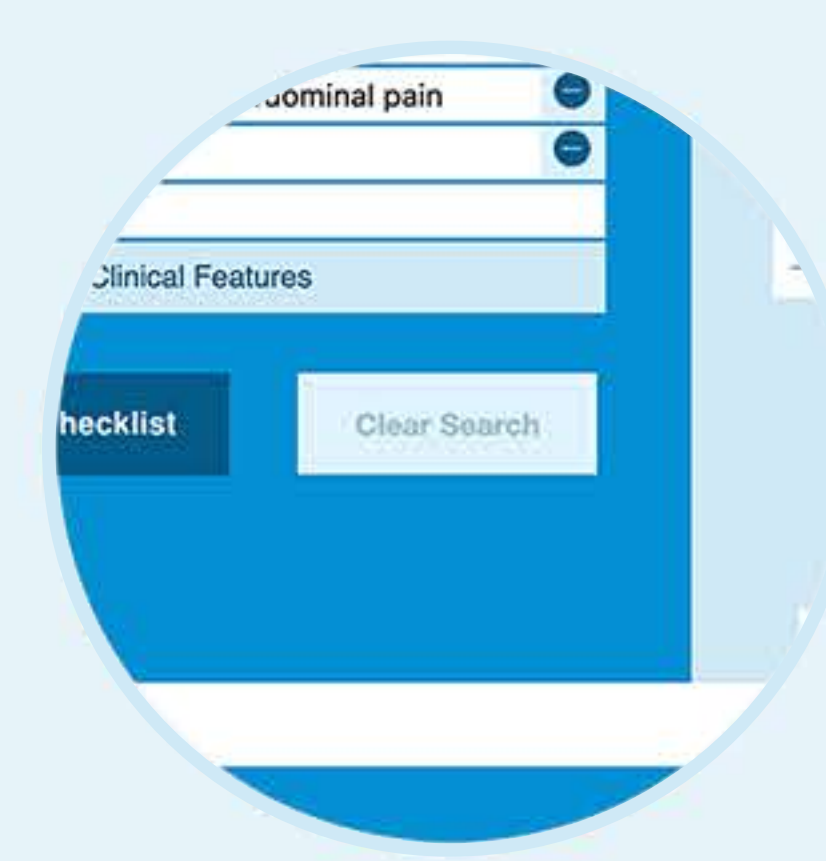

#### **Edit Your Entry**

You can edit all your clinical features from the results page, as well as clear the search to start again. Just like before, there's no limit to the amount of features you can enter, simply select "Add more Clinical Features" to reveal additional fields.

#### **Why This Diagnosis?**

By selecting the '...' icon next to a possible diagnosis, you can see how the Isabel ddx has arrived at this diagnosis for the symptoms entered. This was previously

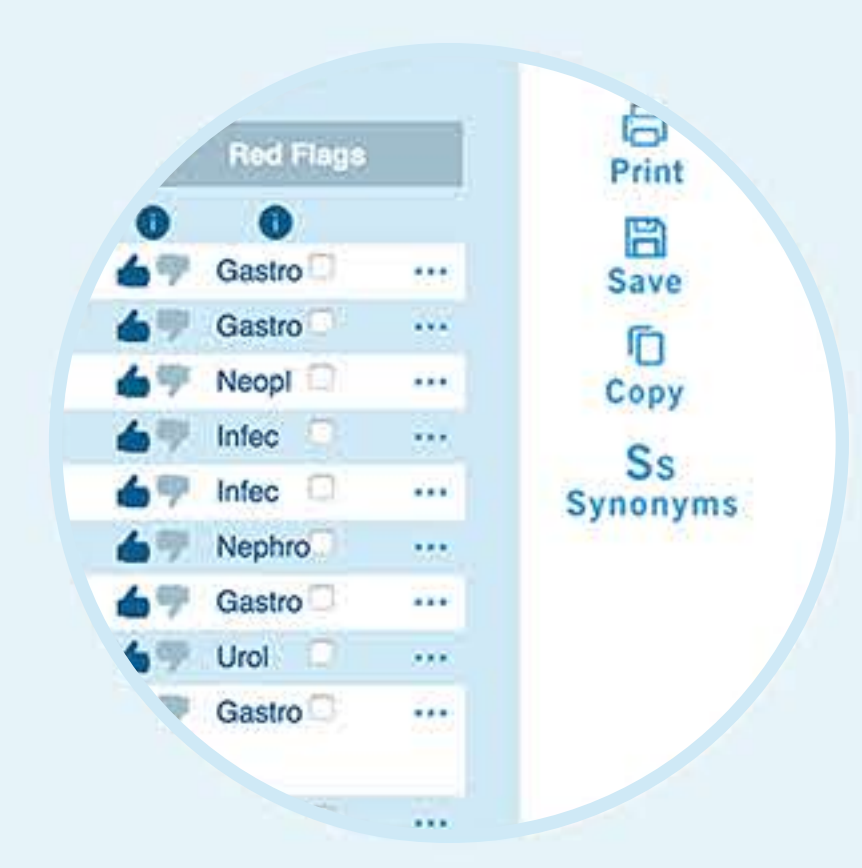

indicated by a '?'

### **Utilities**

You can print, save and copy or email your results, as well as looking up similar terms to your symptoms entered that Isabel has used to arrive at the displayed possible diagnoses.

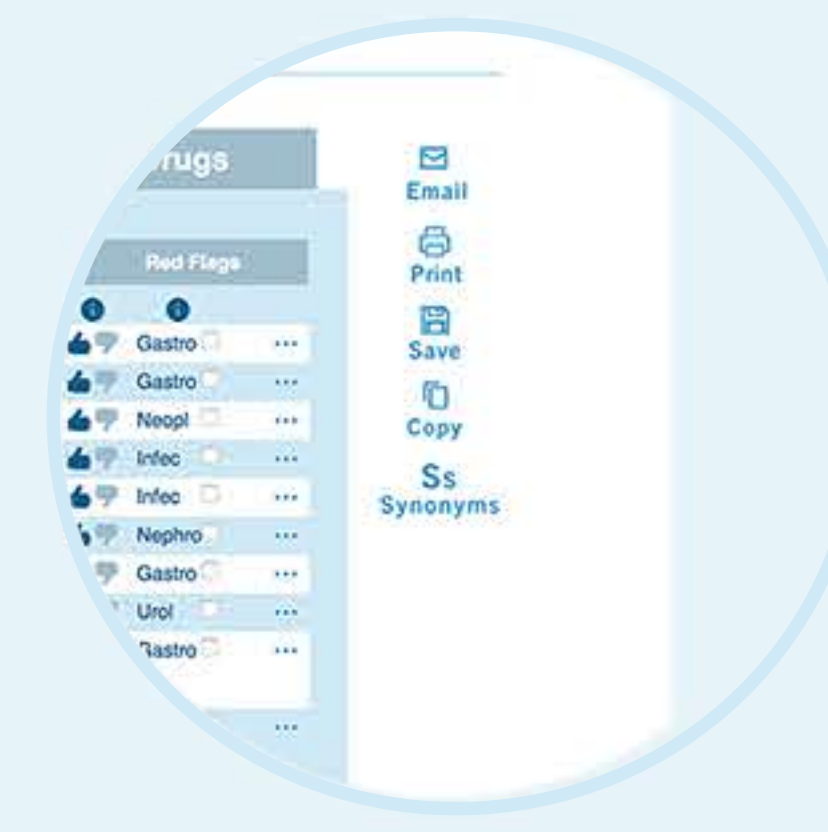

New brighter colour scheme

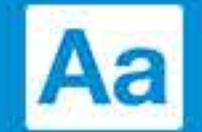

**Aa** Contemporary fonts

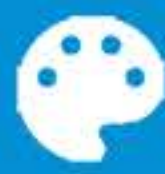

**P** Fresh clean design

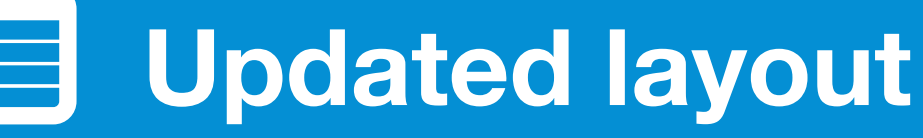

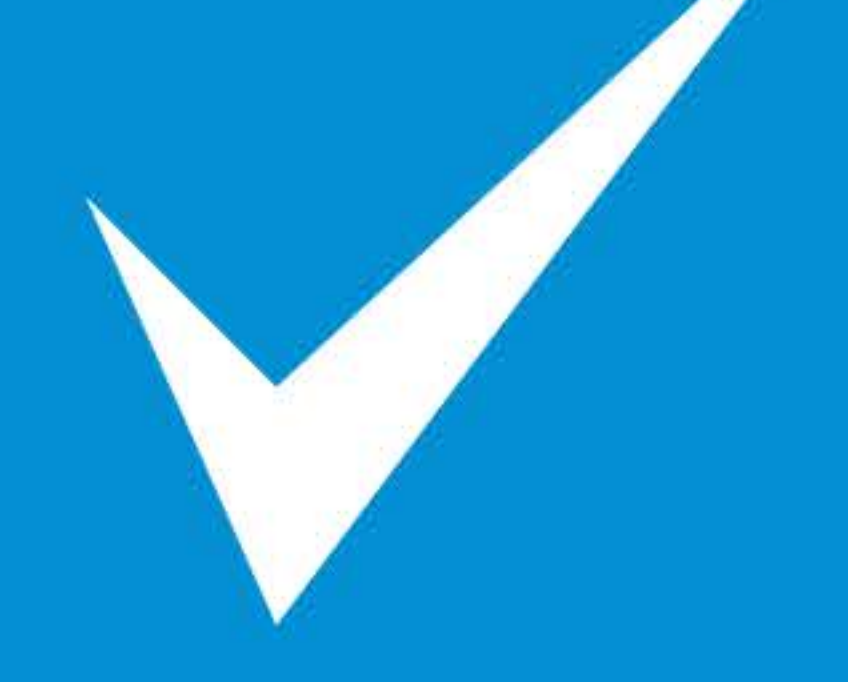

Same great features

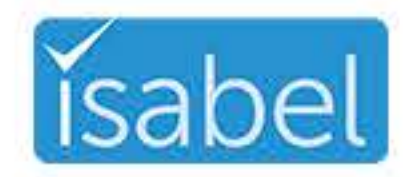

**Made by Isabel Healthcare Ltd.** www.isabelhealthcare.com

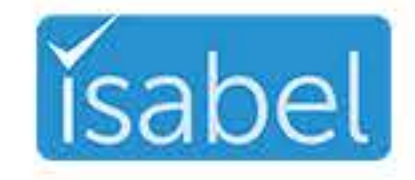

icons made by FreePik and Google from www.flaticon.cm